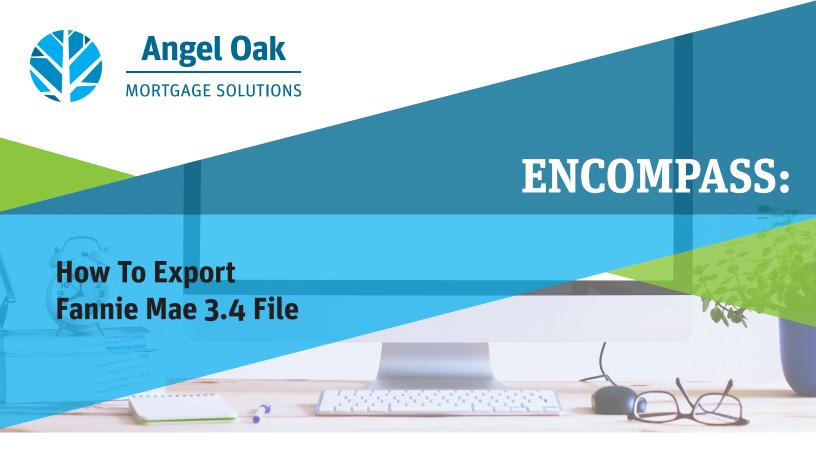

## From the Services Tab:

- 1 Select Access Lenders.
- 2 Select **Export file to other partners**.
- 3 Click Continue.

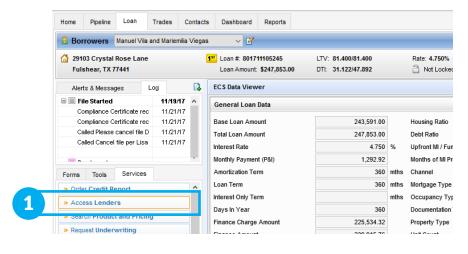

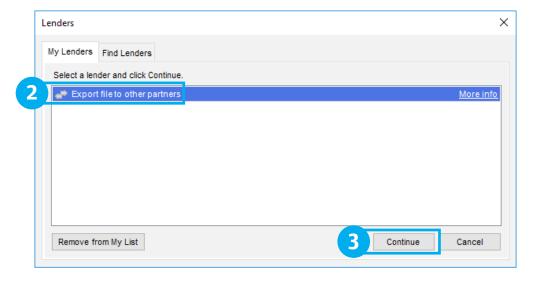

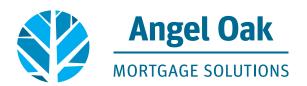

- 4 Under the Request Type drop down box, select Export Fannie Mae formatted file.
- Other as the export purpose and enter a file description.
- 8 A message displays indicating the file has been created.

- Select the directory and folder location for the exported file.
- 7 Click Continue.

You can now find the saved document at the location specified in Step 5.

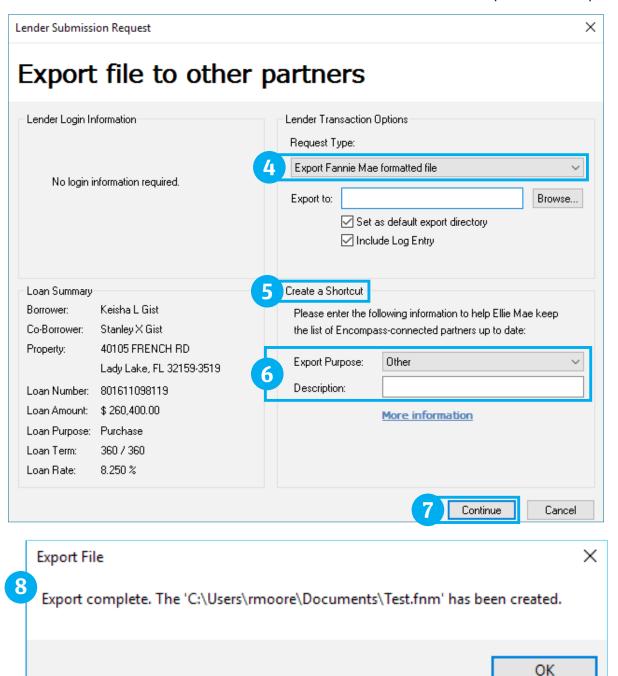

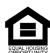